# **Wyze Labs WLPP1 Smart Home Plug**

- [Overview](#page-0-0)
- [GPIOs](#page-0-1)
- [Teardown Pictures](#page-0-2)
- [Register the Wyze Device](#page-2-0)
- [OTA Hacking](#page-3-0)
- [Flashing Custom Firmware](#page-7-0)
- [References](#page-8-0)

### <span id="page-0-0"></span>**Overview**

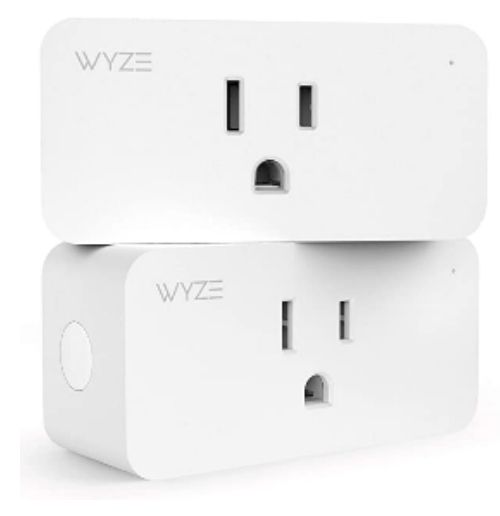

Uses 15 amp relay. Awkward to open. Flat plastic back pops into plastic shell but is glued. Power prongs are also lightly glued to the flat plastic back.

Uses an edge mounted daughter board for the ESP8266EX. Flashing leads for 3.3V, GND, RX and TX can be soldered to the edge mounting. Used the test point landing for GPIO0 on the daughter board test points side.

LED will light when relay is engaged. Side button will toggle the relay state.

### <span id="page-0-1"></span>GPIOs

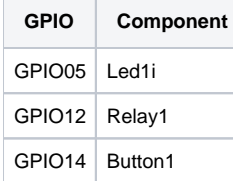

### <span id="page-0-2"></span>Teardown Pictures

Not required if flashing using the OTA (Over the Air) method.

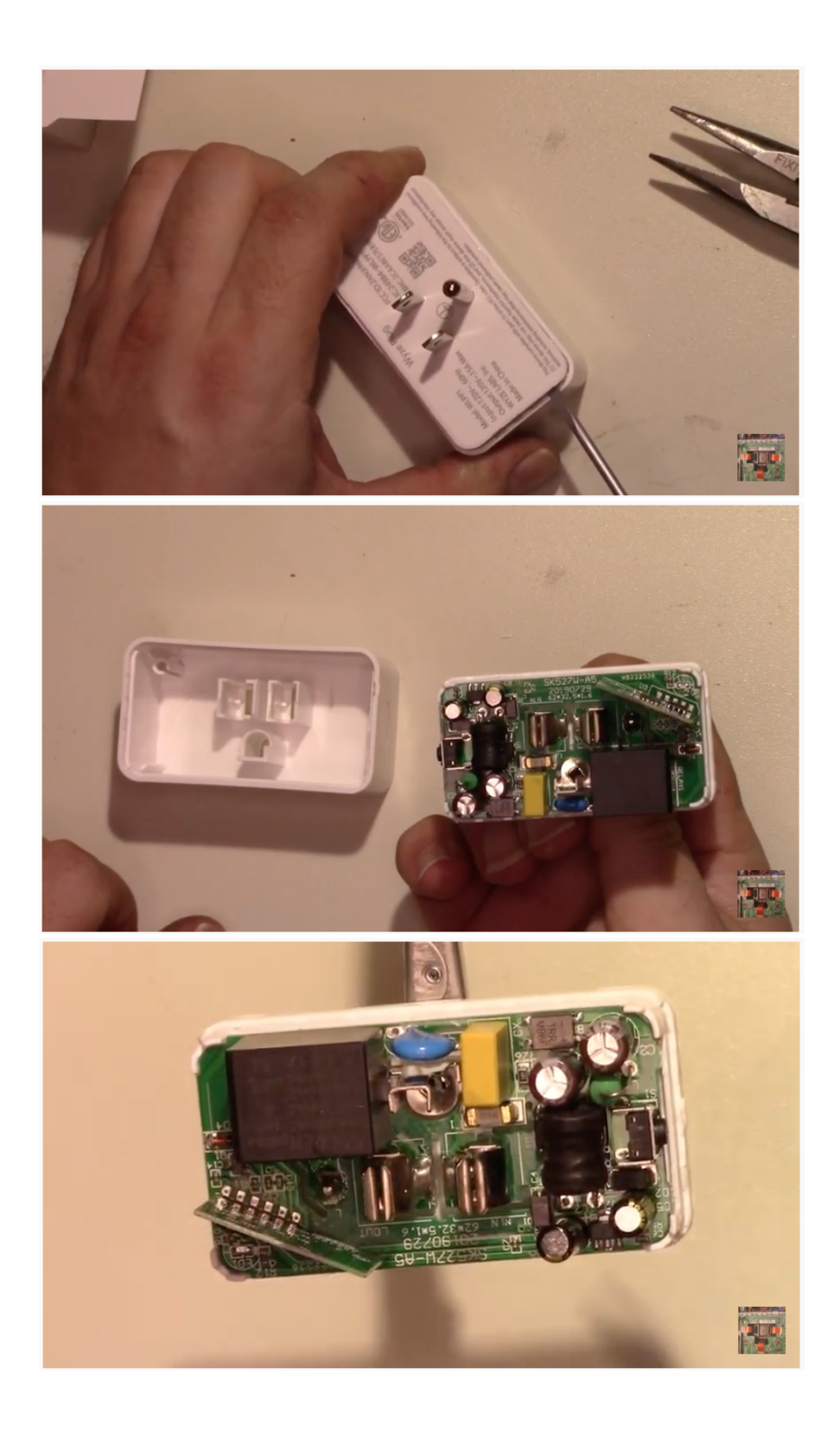

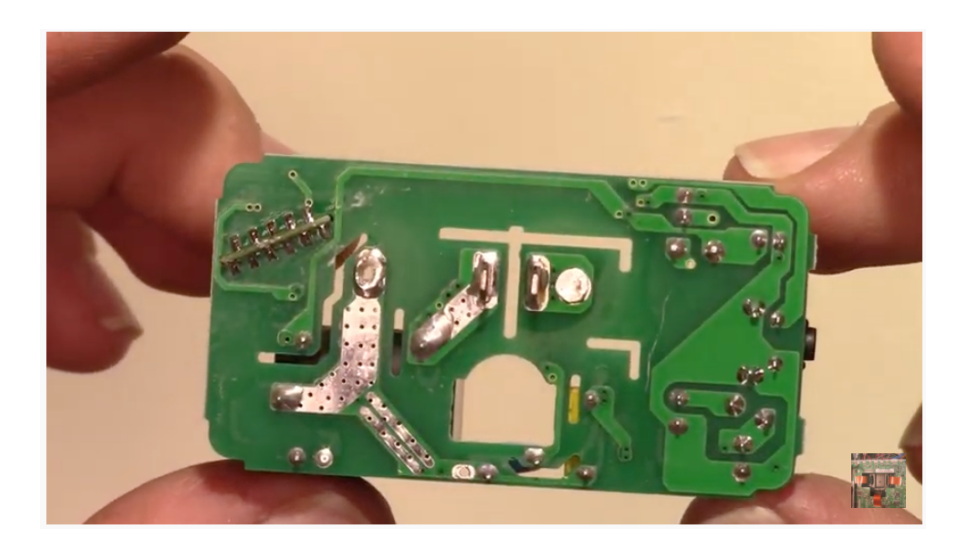

# <span id="page-2-0"></span>Register the Wyze Device

Before you can perform an over the air upgrade of the Wyze device, you will need to register it with Wyze. Download the Wyze app from the App store and connect the wyze device.

Screen captures of the setup:

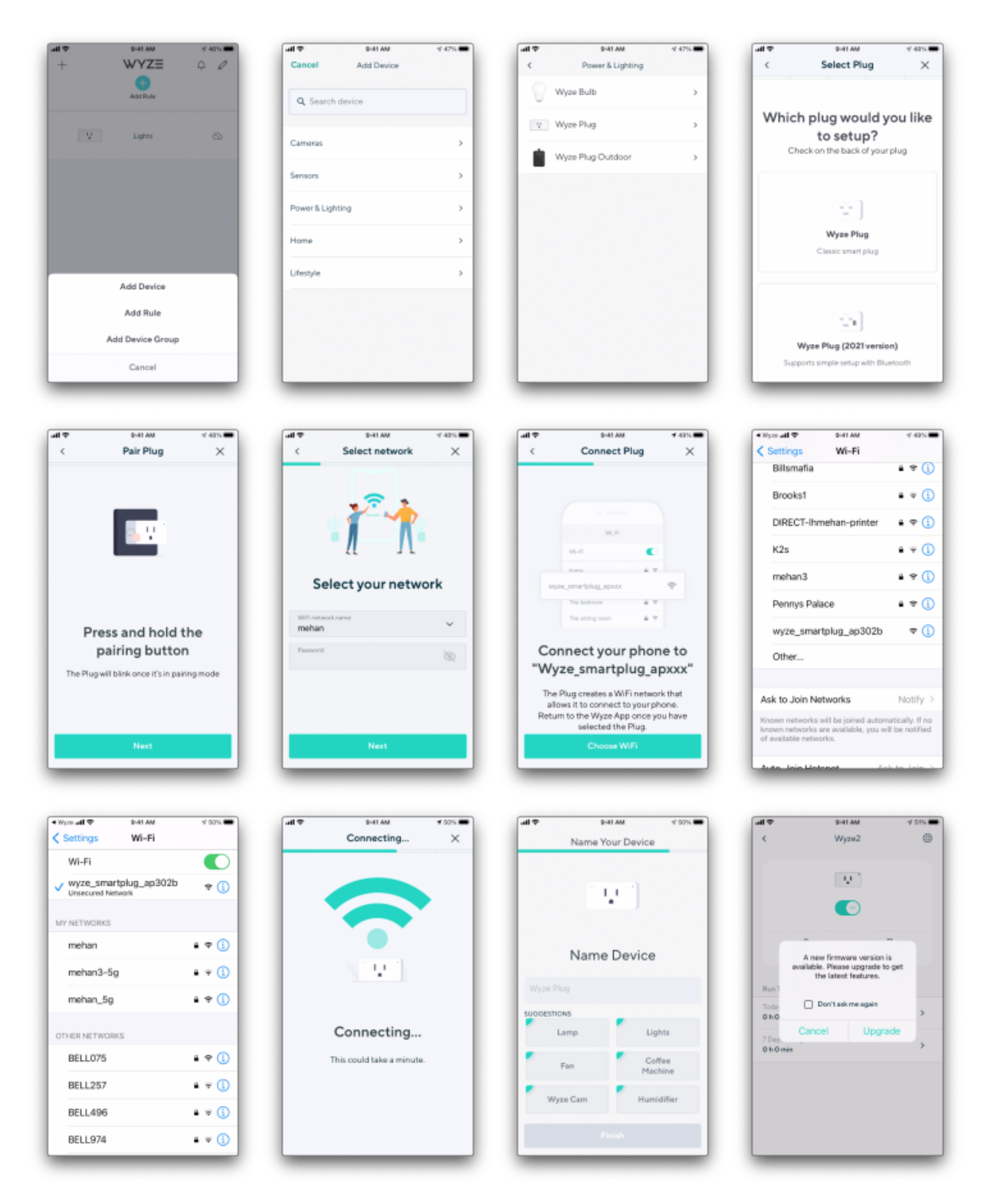

**Make sure to hit Cancel and not Upgrade.**

### <span id="page-3-0"></span>OTA Hacking

Based on [https://github.com/elahd/wyze\\_plug\\_flasher](https://github.com/elahd/wyze_plug_flasher)

mkdir ~/wpf

cd ~/wpf

pip install requests

#### Clone the repo:

git clone<https://github.com/HclX/WyzeUpdater.git>

#### Get the flasher:

wget [https://github.com/elahd/wyze\\_plug\\_flasher/releases/download/v0.1-alpha/wyze\\_plug\\_flasher.bin](https://github.com/elahd/wyze_plug_flasher/releases/download/v0.1-alpha/wyze_plug_flasher.bin)

#### Get Tasmota binary v9.2.0

wget <https://github.com/arendst/Tasmota/releases/download/v9.2.0/tasmota.bin>

mv tasmota.bin thirdparty.bin

Use WyzeUpdater to get a list of your Wyze devices. You will have an account

cd WyzeUpdater

python3 wyze\_updater.py list

INFO:root:No saved credentials found, logging in with username/password... Please enter the account name: xxxxx Please enter the password: xxxxx INFO:root:Credentials saved to .tokens Device Type: Plug (WLPP1) Device MAC: 2CAA8E7BC5BB Firmware Version: 1.2.0.59 Device Name: Lights

sudo python3 wyze\_updater.py update -s -d 2CAA8E7BC5BB -f ../wyze\_plug\_flasher.bin

INFO:root:Using saved credentials from .tokens... INFO:root:Checking device, mac=2CAA8E7B302B

```
Device type: Plug (WLPP1)
Device name: Wyze2
Firmware version: 1.2.0.59
IP Address: 192.168.1.223
```
Pushing firmware to this device? [y/N]:y INFO:root:Serving firmware file '../wyze\_plug\_flasher.bin' as 'https://192.168.1.103/firmware.bin', md5=c1cd336c04a3c74e315edac00afd117c 192.168.1.223 - - [31/Jan/2021 21:38:33] "GET /firmware.bin HTTP/1.1" 200 - Press Ctrl+C when all the updates are done... ....

Check for wyze\_plug\_flasher wifi network. Once it is active, you can hit CTRL-C.

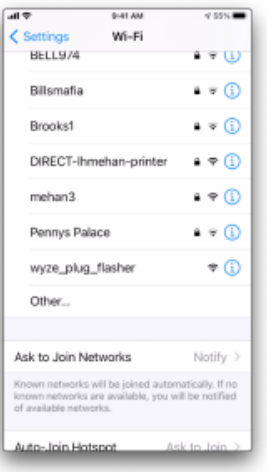

cd ~/wpf

sudo python3 -m http.server 8080

Serving HTTP on 0.0.0.0 port 8080 (http://0.0.0.0:8080/) ...

On your Mac, connect to the wyze\_plug\_flasher Wi-Fi network.

#### Navigate to [http://10.0.0.1](http://10.0.0.1/)

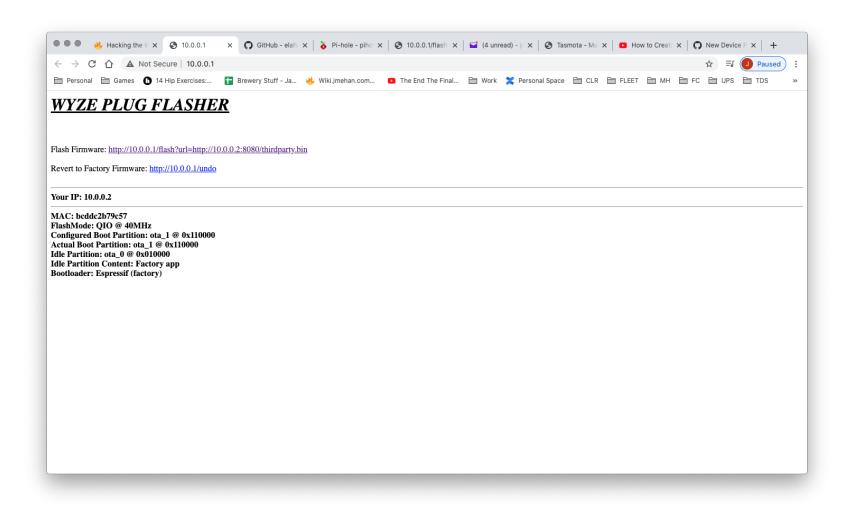

Click on the link next to Flash Firmware to download and install Tasmota.

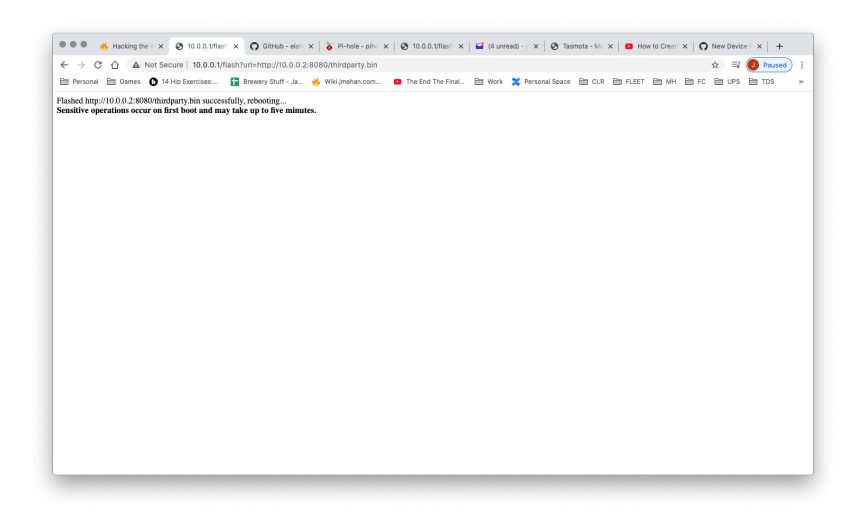

After a few minutes, you should hear a click and should see the Tasmota\_ wifi network.

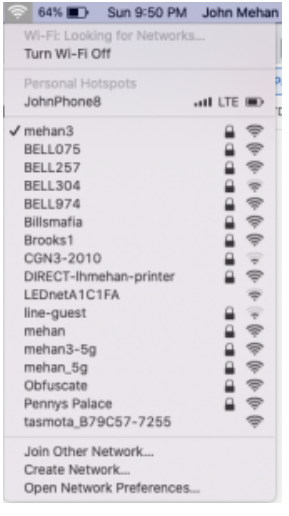

Connect to the tasmota\_XXX network.

#### Navigate to <http://192.168.4.1/cs>:

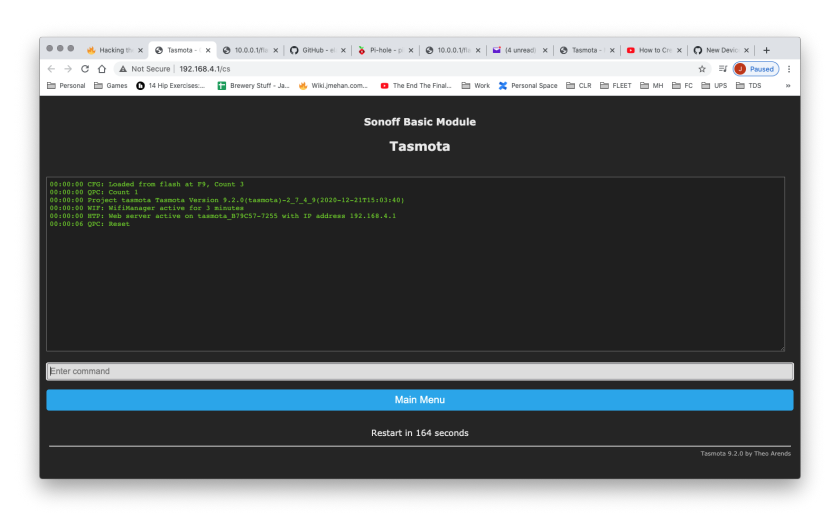

Enter Reset 3 in the command input field and hit Enter. The device will reboot.

After the device reboots, unplug it. That is, physically remove it from the electrical outlet for a few seconds.

Plug the device back in.

Set up Tasmota as you normally would.

#### Navigate to<http://192.168.4.1/>

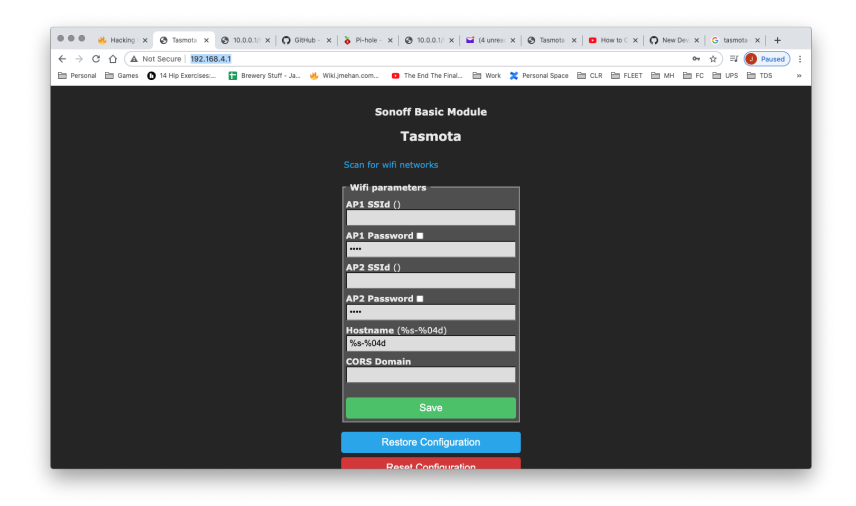

Setup WIFI and click Save.

You device will now be connected to your network if everything has worked out.

Connect to Wyze plug from your browser. You'll need to figure out it's new IP on your network.

http://IP\_ADDRESS/

#### At the Console screen:

#### Enter:

```
SetOption0 0; SetOption36 1
template {"NAME":"WyzePlugWLPP1","GPIO":[0,0,0,0,0,56,0,0,21,0,17,0,0],"FLAG":0,"BASE":18}
```
### <span id="page-7-0"></span>Flashing Custom Firmware

If you have gotten this far, you can install some custom firmware.

Open your browser to the wyze plug and navigate to the "Firmware Upgrade" menu.

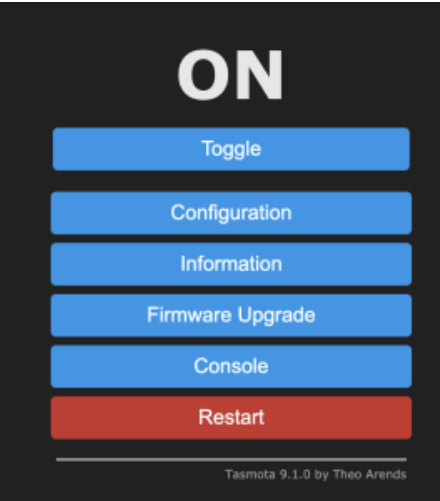

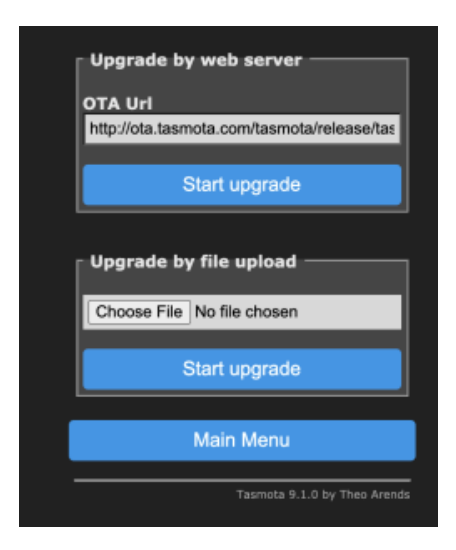

From this screen, click the "Choose File" button and upload some custom firmware.

## <span id="page-8-0"></span>References

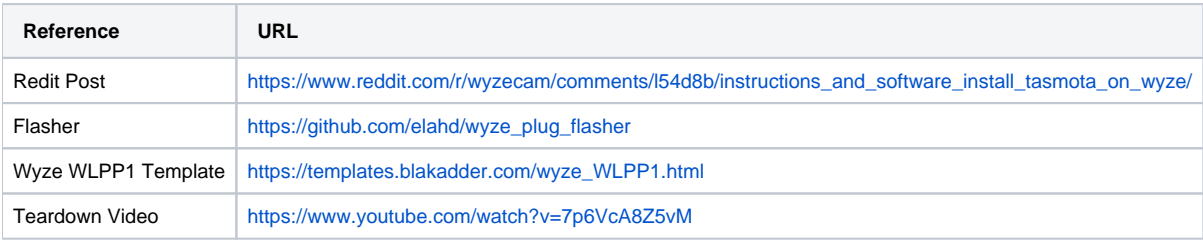